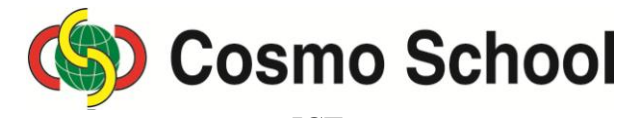

#### ICT Class X

Lecture 2 Chapter 5: Concept of Multimedia **Adobe Photoshop**

## **The Toolbox and Palette Distinction**

At least 69 kinds of tools are there in the Photoshop. Numerous option palettes, dialogue boxes, etc. are there. There is a relationship between different tools and option palettes and dialogue boxes.

In addition, there are brush color or foreground and color control icon for canvas or background, visual space control icon for canvas or background, visual space control icon for the monitor, mask icon etc. If a line is drawn either with pencil or with pencil or with brush tool, the color of foreground works as the color of brush.

- i. Different palettes are kept on the right side of the screen. The minimize icon is viewed above the right side of the screen. The palette will be minimized if you click the minimize icon, and it will turn into a square or maximize icon. It will be again extended if you click the maximize icon.
- ii. If you double click on the top bar of the palette, it will be either maximized or minimized.
- iii. Clicking and dragging the top bar, the palette can be replaced anywhere.
- iv. There is a toolbox on the left side of the screen.
- v. The tool becomes activated when clicked.
- vi. If the mouse pointer is taken inside the screen after selecting a tool of the box, the tool is either viewed on its actual size or as a plus (+) sign, and the editing tools are viewed as circles.

### **Selection of tools and acquaintance of Move tools**

- i. 3 selection tools and 1 move tool are viewed on the top of the tool box.
- ii. Place the mouse pointer on the tool, and the name of the tool will be viewed. Click the tool to activate it. if the mouse pointer is brought inside the screen, it will be viewed either as the own shape of the selected tool or as a plus  $(+)$  sign.
- iii. Making squares, circles and objects is possible with marquee tool within selected tool.
- iv. Pressing shift button and dragging Rectangular Marquee tool, perfect square, and pressing shift button and dragging Elliptical Marquee Tool, perfect circle can be drawn.

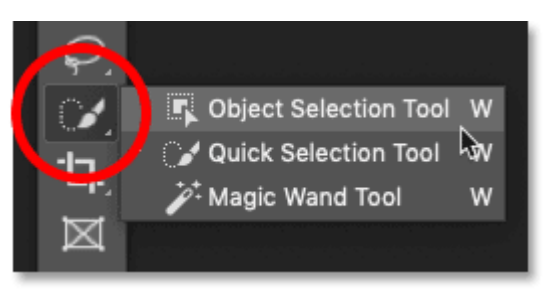

Image 1: Selection Tools

# **Shifting of Selection**

- i. After making the square of selection by Rectangular Marquee Tool, remove the finger from the mouse, and the selection of square will be viewed on the screen.
- ii. If you take the mouse pointer inside the selection, a rectangular icon will be viewed below the pointer. Pressing and dragging, the selection can be shifted elsewhere.
- iii. Select 'Deselect' command from the Select menu or click the mouse pointer taking outside the selection while it is floating, it will go away.

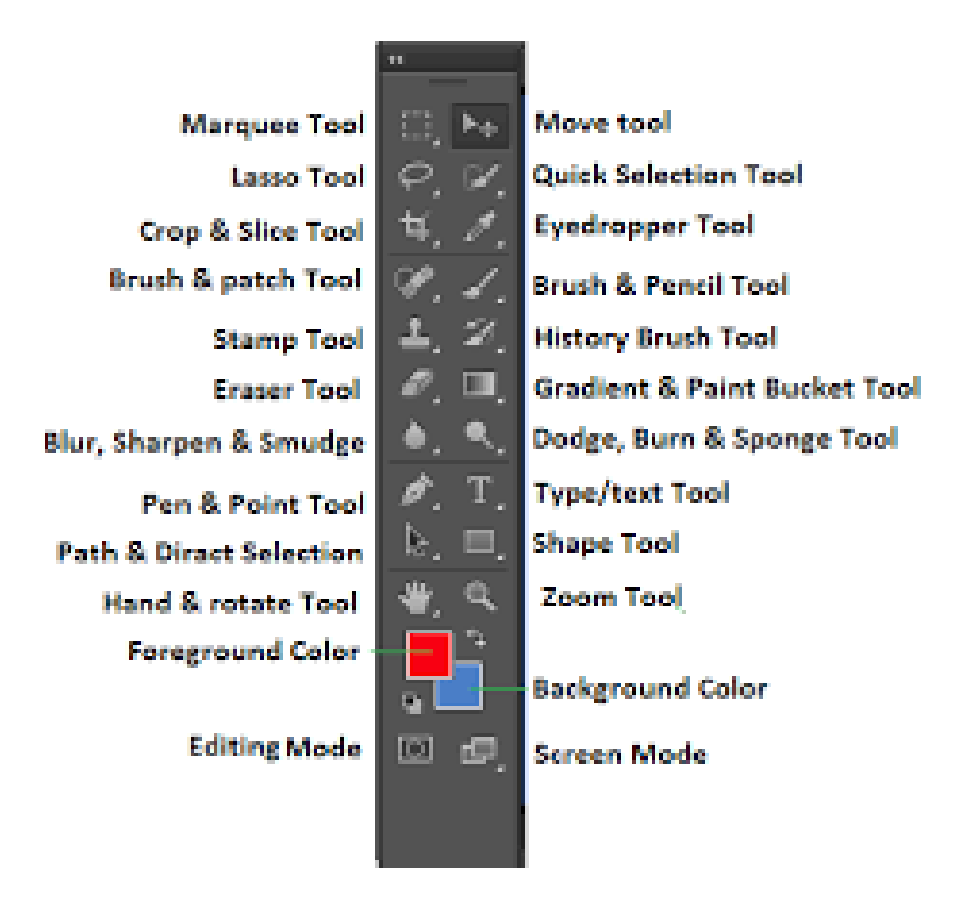

Image 2: Toolbox

### **Fill color in the Floating Selection**

There are color icons of 'Foreground' and 'Background' at the bottom of the toolbox.

The icon above is for 'Foreground' and the icon below is for 'Background'.

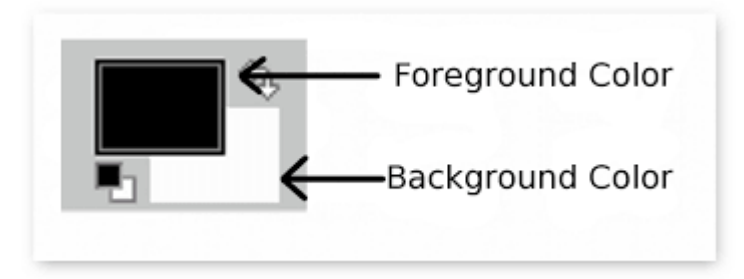

Image 3: 'Foreground' and 'Background' Color

To fill a selection with color while floating:

- i. Press Alt+backspace ---- selection will be filled with the color of the brush or Foreground.
- ii. Press Ctrl+backspace ---- selection will be filled with the color of Background or canvas.
- iii. The selection filled with colour will float. It can be shifted elsewhere by dragging.
- iv. The object will stay at the same position after shifting the selection.
- v. If the shifting is done by pressing the Ctrl button, the object will be shifted being cut.
- vi. Press Ctrl and Alt during shifting, the object will be shifted being copied.
- vii. The selection will go away if you click the mouse pointer taking outside the selection.